# **Konfiguration von eMail Konten**

Dieses Dokument beschreibt alle grundlegenden Informationen und Konfigurationen die Sie zur Nutzung unseres eMail Dienstes benötigen. Des Weiteren erklärt es kurz die verschiedenen Protokolle zum Abrufen von eMails.

# **Inhalt:**

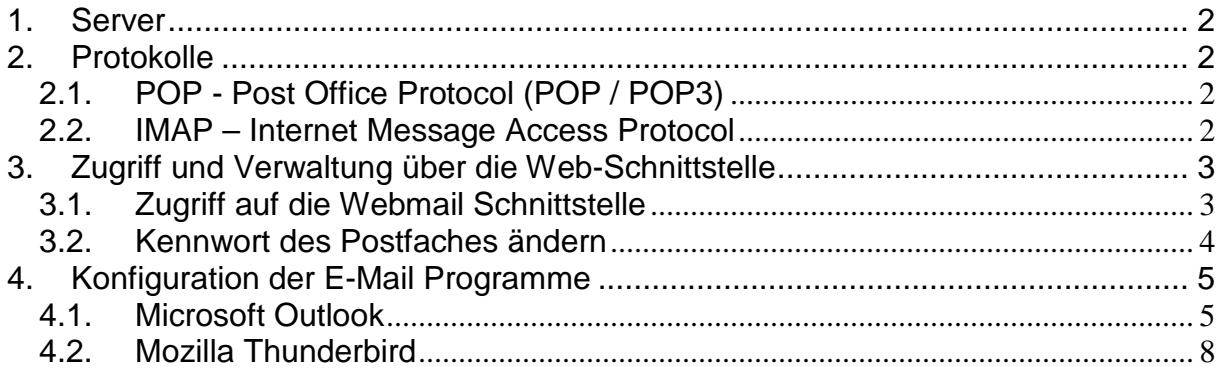

## 1. **Server**

Für den Empfang und Versand von eMails stehen folgende Systeme zur Verfügung:

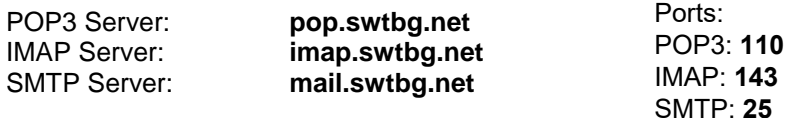

Um Ihre eMails von unterwegs oder ohne die Konfiguration eines eMail Programms abrufen zu können steht Ihnen außerdem eine webbasierte Schnittstelle zur Verfügung. Öffnen Sie dazu folgende URL in Ihrem Webbrowser (z.B. Internet Explorer, Mozilla Firefox, etc):

#### Webmail Server: **http://webmail.swtbg.net**

Die Authentifizierung erfolgt jeweils durch Benutzername und Passwort. Der Benutzername ist Ihre eMail Adresse (z.B. **mustermann@trostberg-mail.de**) und ihr **zugehöriges Kennwort**.

## 2. **Protokolle**

Das eMail Programm auf Ihrem Computer ermöglicht es auf eMails anhand verschiedener Protokolle (Sprachen) mit unseren Servern zu Kommunizieren.

Der Abruf Ihrer eMails kann über verschiedene Protokolle erfolgen. Diese stellen unterschiedliche Funktionalitäten zur Verfügung und haben jeweils ihren geeigneten Einsatzzweck.

Der Versand von eMails erfolgt generell über das SMTP Protokoll.

Im Folgenden seien die Protokolle zum eMail Abruf und Ihre jeweiligen Einsatzzwecke bzw. Vor- und Nachteile kurz erläutert:

### **2.1. POP - Post Office Protocol (POP / POP3)**

#### **Funktion:**

Das Post Office Protocol (aktuell in Version 3 – POP3) ist ein sehr einfaches Protokoll, das neben der Anmeldung am Server nur zwei primäre Funktionen kennt.

Es ermöglicht den Abruf und das Löschen von eMails aus dem Postfach.

#### **Einsatzzweck:**

POP3 sollten Sie einsetzen, wenn Sie ein kleines Postfach (wenig Speicherplatz) auf unserem Server haben (Standardgröße 25 MegaByte) und / oder Ihre eMails auf nur einem PC speichern und verwalten wollen.

# **2.2. IMAP – Internet Message Access Protocol**

## **Funktion:**

Das Internet Message Accss Protocol (aktuell in Version 4 – IMAPv4) bietet komplexe Verwaltungsoperationen für Online Postfächer an. Es ermöglicht Ihnen den vollen Zugriff auf alle eMails, nicht nur in Ihrem Posteingang (wie bei POP), sondern auch in von Ihnen erzeugten Unterordnern. Außerdem erlaubt es die Verwaltung aller Statusinformationen (gelesen, weitergeleitet, beantwortet, …) direkt auf dem eMail Server.

Bei IMAP bleiben alle eMails auf unserem eMail Server gespeichert. Ihr eMail Programm hält nur eine lokale Kopie auf Ihrem Computer.

#### **Einsatzzweck**:

IMAP sollten Sie einsetzten, wenn Sie Ihre eMails auf verschiedenen Rechnern nutzen wollen (z.B. PC und Notebook / PDA). IMAP erspart Ihnen die Synchronisation der verschiedenen lokalen eMail Programme indem Sie von allen Geräten auf die zentral gespeicherten eMails zugreifen.

**Achtung**: Da alle eMails auf dem Server verbleiben, benötigen Sie ggf. mehr Speicherplatz für Ihr Postfach. Sollten Sie keine Erweiterung des Speicherplatzes Ihres Postfaches beantragt haben, beachten Sie bitte, dass Ihr Postfach bei Erreichen der maximalen Speicherplatznutzung (Standardgröße 25MegaByte) keine eMails mehr empfangen können, bis Sie durch löschen von eMails wieder Speicherplatz freigegeben haben.

# **3. Zugriff und Verwaltung über die Web-Schnittstelle**

Der einfachste Weg, Zugriff auf Ihr E-Mail Postfach zu erhalten, ist die Verwendung der Web Schnittstelle.

## **3.1. Zugriff auf die Webmail Schnittstelle**

Öffnen Sie hierzu Ihren Browser (z.B. Internet Explorer) und geben Sie folgende URL ein:

#### **http://webmail.swtbg.net**

Anschließend sehen Sie das Anmeldefenster.

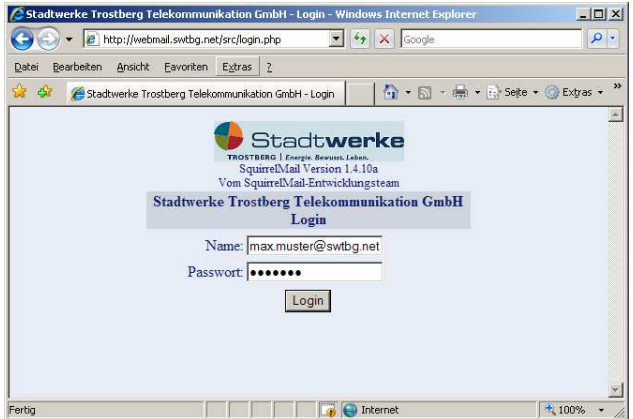

Geben Sie im Feld **Name** Ihre eMail Adresse als Benutzernamen ein

Im Feld **Passwort** geben Sie bitte das Ihnen mitgeteilte Kennwort ein.

Wählen Sie den Knopf **Login** um sich anzumelden.

Wenn Sie Benutzernamen und Kennwort richtig eingegeben haben, sehen Sie anschließend die Startseite der Web Schnittstelle. **15-720** 

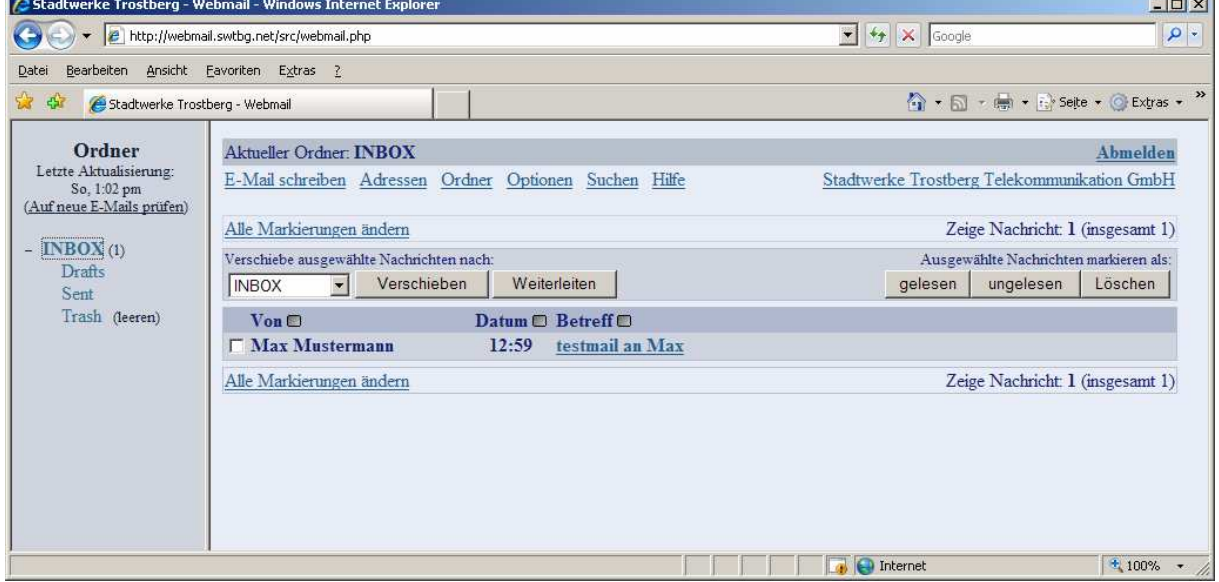

Die Web-Schnittstelle unterteilt sich in drei grundlegende Bereiche:

Die **Ordnerleiste** auf der linken Seite des Fensters, die **Menüleiste** im linken Feld oben und das **Hauptfenster** mit der Anzeige des Ordnerinhalts bzw. der Einstellungen im großen Bereich links unter der Menüleiste.

**Die Ordnerleiste** zeigt Ihnen den Ordner Inbox, der Ihren Posteingangsordner darstellt, an. Darunter sehen Sie die Ordner Drafts (Entwürfe), Sent (Gesendet) und Trash (Mülleimer).

Um in einen dieser Ordner zu wechseln, klicken Sie seinen Namen in der Menüleiste an. Anschließend sehen Sie auf der linken Seite unter der Menüleisten den Inhalt des Ordners. **Die Menüleiste** ganz oben im linken Teil des Fensters besteht aus den Punkten:

#### • **E-Mail schreiben**

Hier haben Sie die Möglichkeit eine eMail zu verfassen. Sie bekommen den Dialog zur Eingabe von Empfängern, Betreff und Text im Hauptfenster.

#### • **Adressen**

Sie haben die Möglichkeit online ein kleines Adressbuch zu verwalten um nicht jedes eMail Adresse im Kopf behalten zu müssen. Wählen Sie zur Verwaltung Ihrer gespeicherten Adressen diesen Menüpunkt aus

#### • **Ordner**

Um zusätzliche Ordner in Ihrem Postfach anzulegen bzw. zu löschen wählen Sie den Menüpunkt Ordner.

#### • **Optionen**

Die Einstellungen der Webmail Schnittstelle können Sie unter diesem Menüpunkt ändern. Des Weitern haben Sie hier die Möglichkeit das Passwort Ihres eMail Postfachs zu ändern.

#### • **Suchen**

Um nach bestimmten E-Mails zu suchen haben Sie den Menüpunkt Suchen zur Verfügung. Hier können Sie Suchkriterien angeben, nach denen bestimmte Ordner Ihres Postfaches durchsucht werden sollen.

#### • **Hilfe**

Eine umfassende Hilfe zu den jeweiligen Menüpunkten erhalten Sie indem Sie den Menüpunkt auswählen und anschließend den Hilfe Knopf im Menü selektieren.

#### • **Abmelden**

Um die Webmail Schnittstelle zu verlassen, wählen Sie den Punkt Abmelden. Dadurch wird die Verbindung zu Ihrem Postfach getrennt und die Webmail Schnittstelle geschlossen. Sie können Sich natürlich jederzeit sofort wieder anmelden.

## **3.2. Kennwort des Postfaches ändern**

Um das Kennwort Ihres Postfaches zu verändern, wählen Sie in der **Webmail Schnittstelle** den Menüpunkt **Optionen**. Anschließend sehen Sie im Hauptfenster den Punkt **Passwort ändern**.

Das Hauptfenster zeigt Ihnen nun ein Fenster an, in dem Sie ihr altes Kennwort sowie das neue Kennwort eingeben können. Das alte Kennwort dient zur Verifikation Ihrer Person. Das neue Kennwort muss zweimal eingegeben werden, um Tippfehler zu vermeiden.

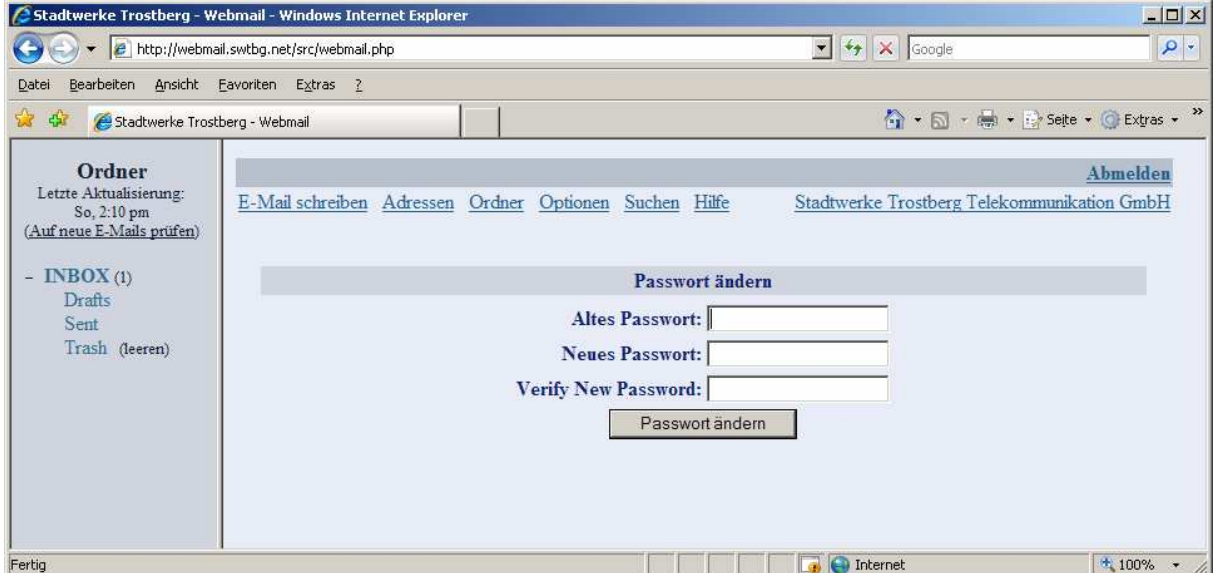

Betätigen Sie anschließend den Knopf Passwort ändern, um die Änderung durchzuführen. Anschließend erhalten Sie eine Rückmeldung, ob die Passwortänderung erfolgreich war. Nachdem Sie das Kennwort geändert haben, ist nur noch dieses für die Anmeldung an den Servern (sowohl POP, IMAP, SMTP und Webmail) gültig.

## **4. Konfiguration der E-Mail Programme 4.1. Microsoft Outlook**

Zur Konfiguration Ihres eMail Kontos in Microsoft Outlook gehen Sie bitte wie folgt vor.

Selektieren Sie aus der Menüleiste des Programms den Punkt **Extras**. Unter Extras finden Sie den Unterpunkt **E-Mail-Konten**. (Sollten Sie Outlook zum ersten Mal öffnen, gelangen Sie automatisch in diesen Konfigurationsdialog.)

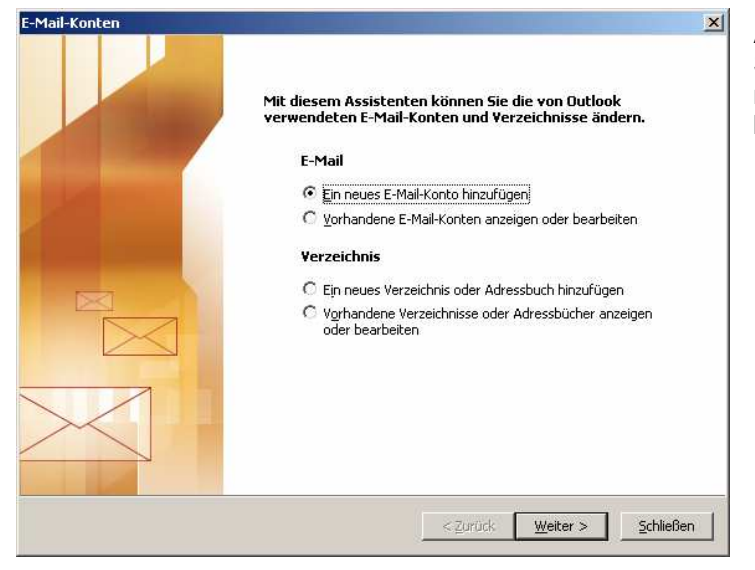

Anschließend sehen Sie die folgende Seite. Wählen Sie bitte den Punkt "Ein **neues E-Mail-Konto hinzufügen**" und bestätigen mit **Weiter**.

Abhängig von dem Protokoll mit dem Sie auf Ihre eMails zugreifen wollen, wählen Sie bitte im folgenden Dialogfenster **POP3** bzw. **IMAP** aus. (Eine kurze Erklärung zu den Protokollen finden Sie weiter oben im Handbuch).

Anschließend bestätigen Sie Ihre Auswahl mit **Weiter**.

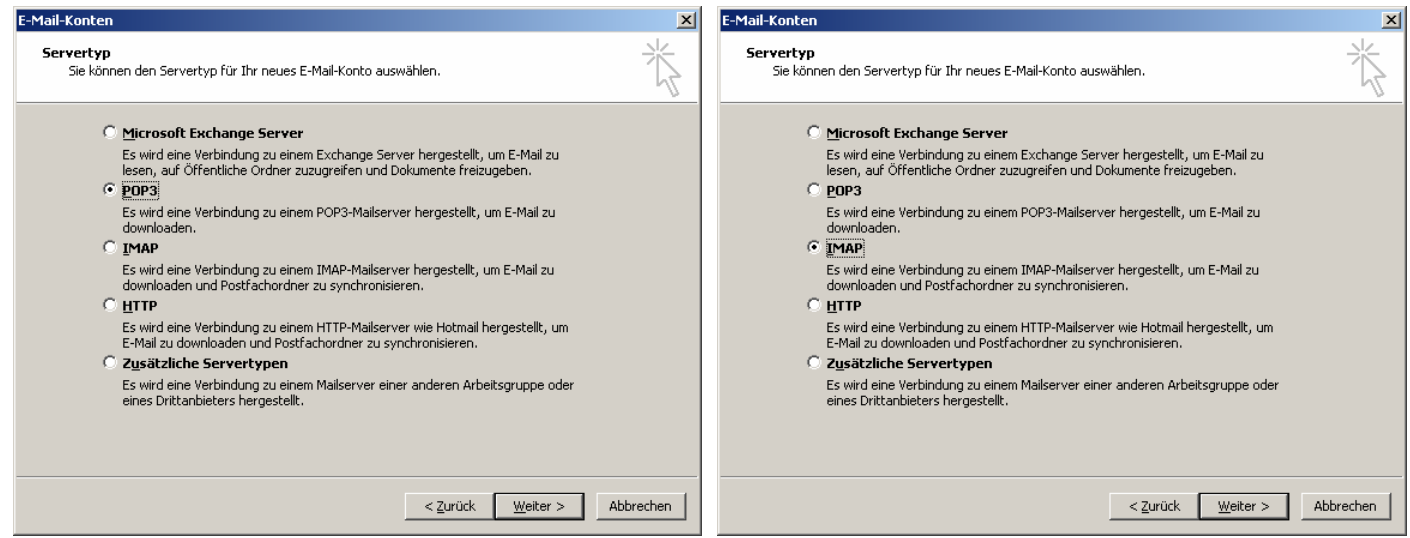

Nun werden Sie von Outlook aufgefordert, alle relevanten Informationen zu Ihrem neuen eMail Postfach einzugeben.

Geben Sie in die folgenden Felder die jeweiligen Informationen ein:

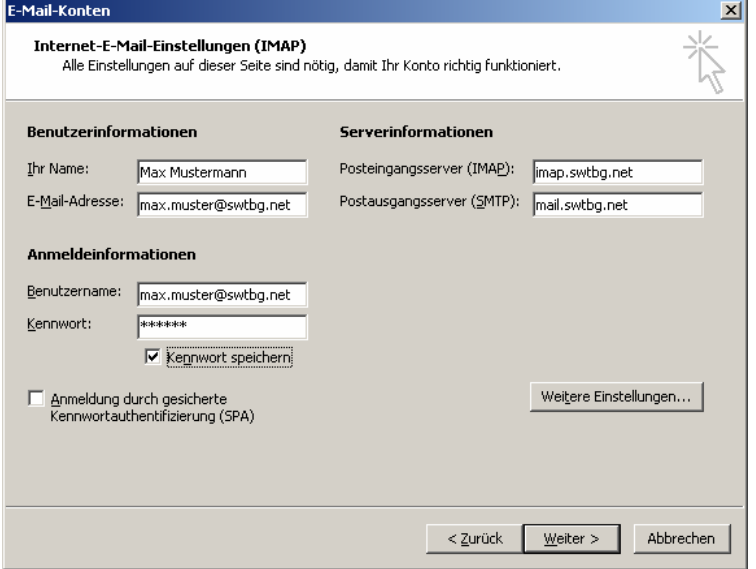

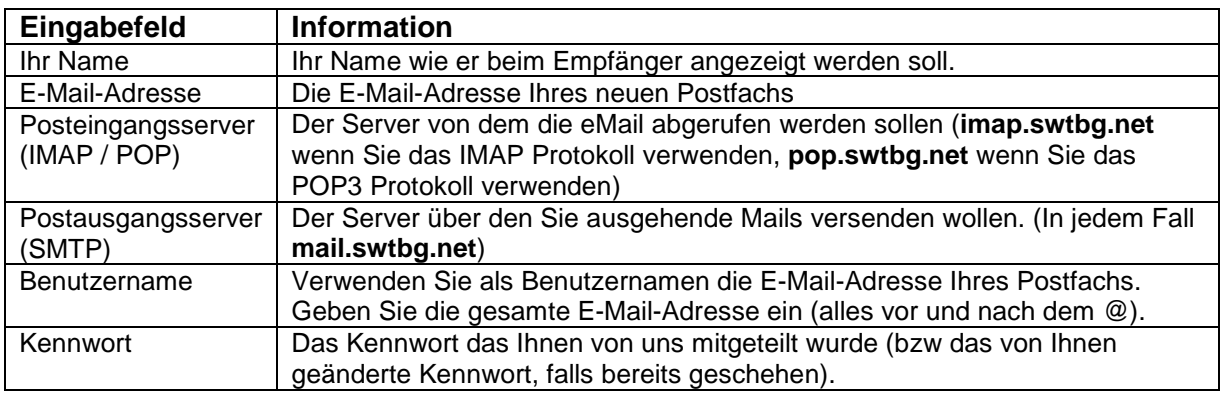

Damit Sie eMail versenden können, müssen Sie Outlook mitteilen, dass es sich beim Versenden von eMails beim Postausgangsserver anmelden muss. Wählen Sie dazu rechts unten den Knopf "Weitere Einstellungen".

Es öffnet sich folgendes neues Fenster.

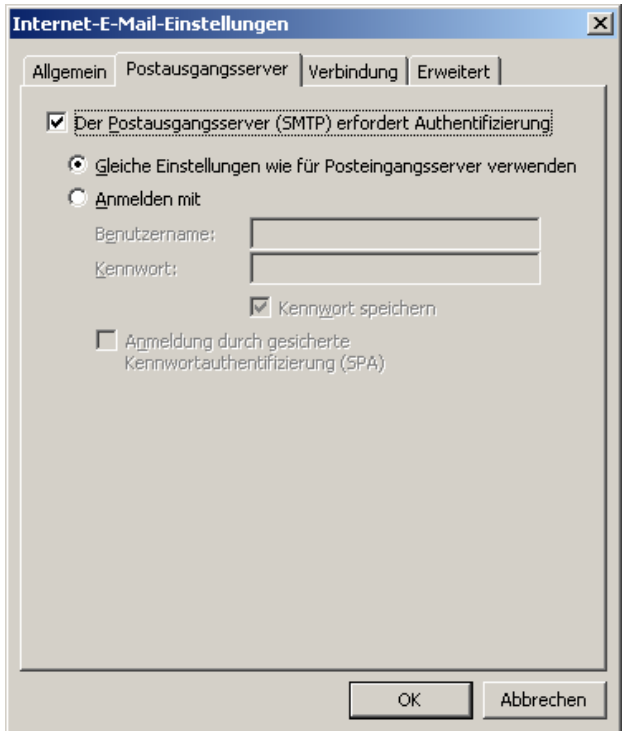

Wählen Sie oben im Fenster den Reiter "**Postausgangsserver**" und setzten den Haken im Feld "Der Postausgangsserver (SMTP) **erfordert Authentifizierung**".

Belassen Sie die Auswahl auf "Gleiche Einstellungen wie für Posteingangsserver verwenden". Damit sendet Outlook immer die gleichen Benutzername / Kennwort Kombination sowohl an den Posteingangs- als auch Postausgangsserver.

Bestätigen Sie nun die geänderten Einstellungen mit **OK**.

Anschließend schließt sich das Fenster der erweiterten Einstellungen und Sie sehen wieder das vorherige Fenster.

Selektieren Sie in diesem den Knopf "**Weiter**", um die Installation fertig zu stellen.

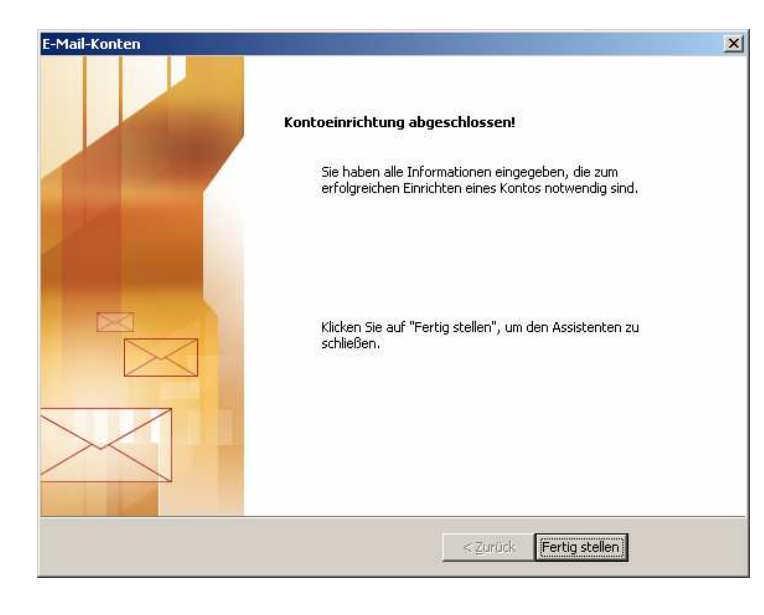

Die Konfiguration des eMail Postfaches ist nun abgeschlossen.

Wählen Sie "**Fertigstellen**" um dien Konfigurationsmodus zu verlassen und zu Outlook zurück zu kehren.

## **4.2. Mozilla Thunderbird**

Zur Konfiguration Ihres eMail Kontos in Mozilla Thunderbird gehen Sie bitte wie folgt vor.

Selektieren Sie aus der Menüleiste des Programms den Punkt **Extras**. Unter Extras finden Sie den Unterpunkt **Konten**. (Sollten Sie Thunderbird zum ersten Mal öffnen, gelangen Sie automatisch in diesen Konfigurationsdialog.)

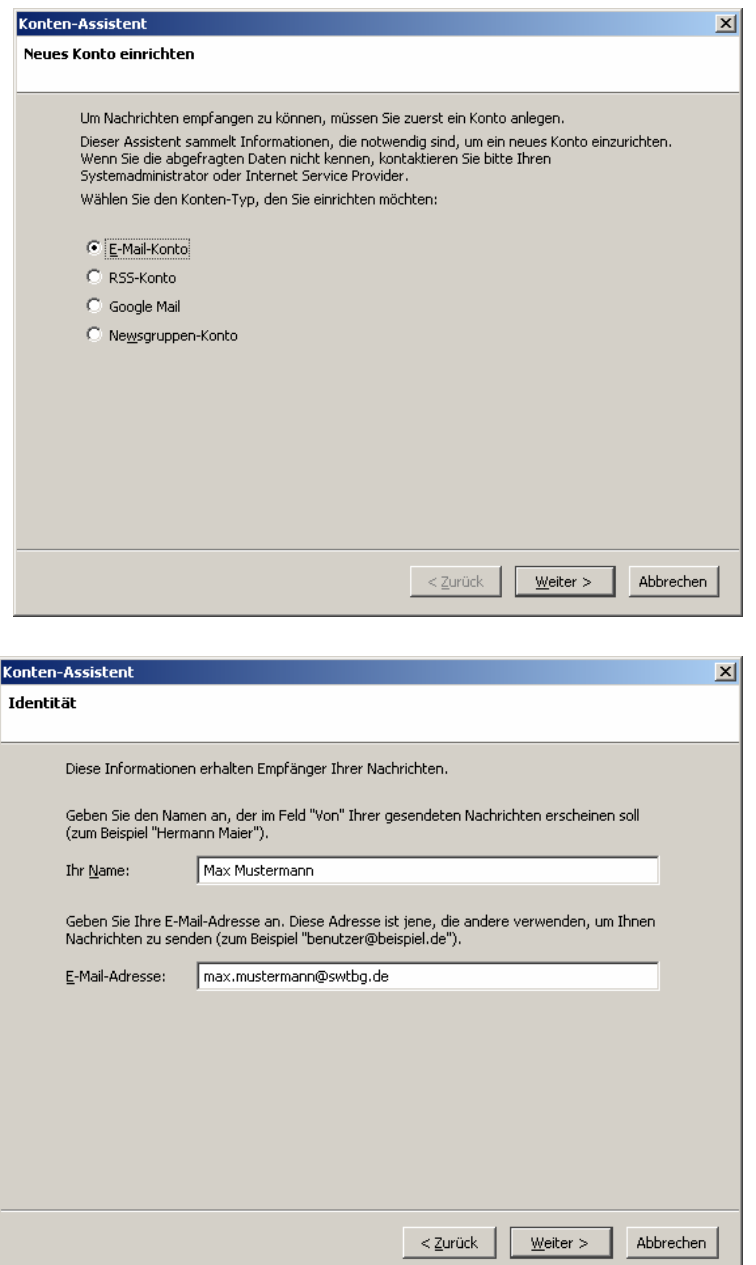

Nun sehen Sie den Konfigurationsdialog zum Einrichten neuer eMail Konten. Wählen Sie zunächst den Punkt **E-Mail-Konto** und bestätigen diese Auswahl mit **Weiter**.

Anschließend fordert Sie der Konfigurationsassistent auf, Ihren Namen und Ihre E-Mail-Adresse einzugeben.

Die Eingabe im Feld **Ihr Name** erscheint beim Empfänger als Absendername.

Der Wert im Eingabefeld **E-Mail-Adresse** wird dem Empfänger als Absenderadresse angezeigt.

Im Folgenden fordert Mozilla Thunderbird Sie auf einzugeben, mit welchem Protokoll Sie auf Ihre eMails zugreifen möchten.

Die nachstehenden Dialoge zeigen die Konfiguration unter Verwendung des POP Protokolls (links) bzw. des IMAP Protokolls (rechts). Wie unten zu sehen ist, können Sie das **Protokoll** zum Abruf der eMails im oberen Teil des Fensters auswählen.

Abhängig von der Wahl des Protokolls geben sie den Namen des **Posteingangs-Server** ein. Der Name des **Postausgangs-Server** ist in jedem Fall mail.swtbg.net.

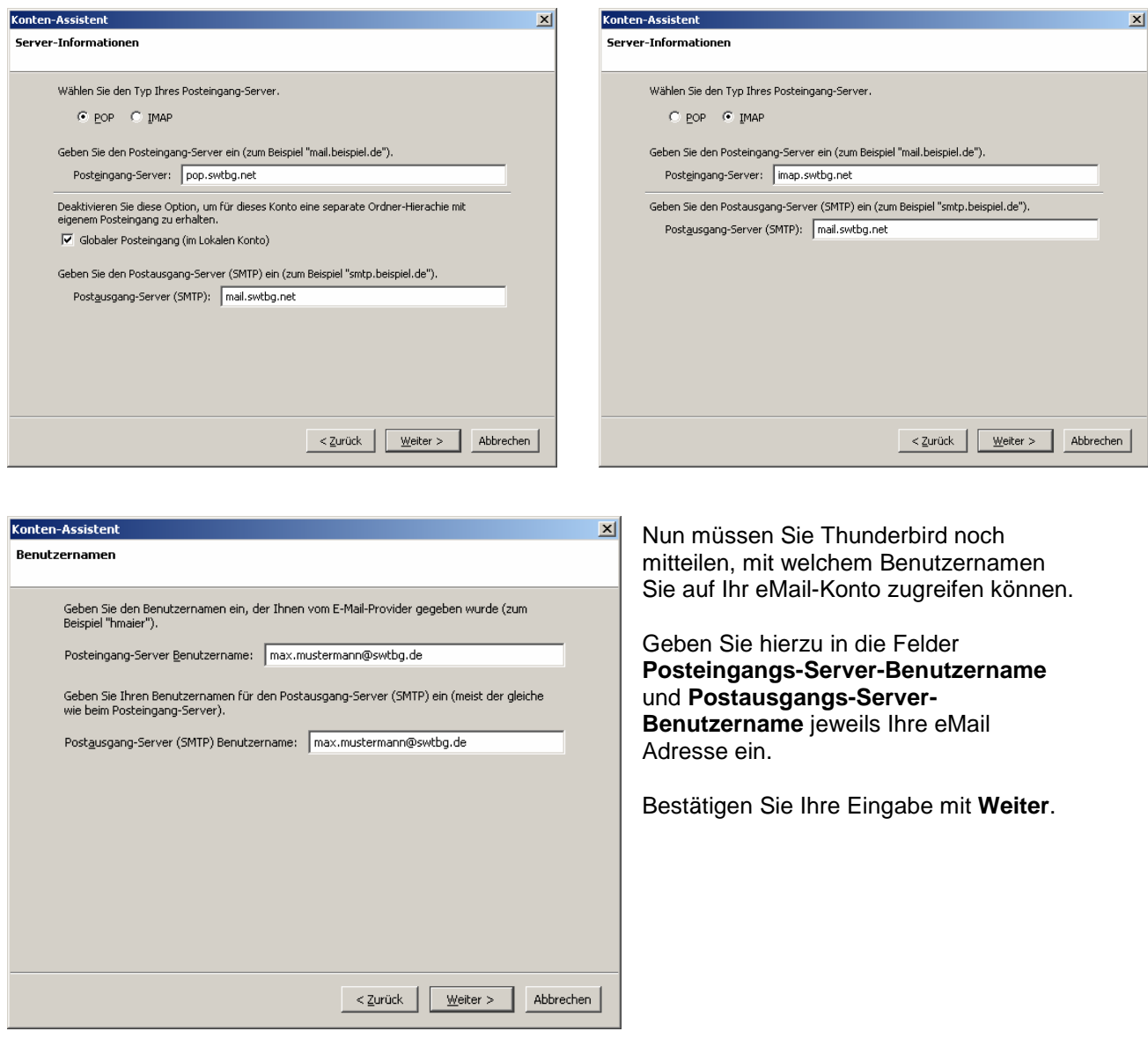

Wählen Sie anschließend **Weiter** um fortzufahren.

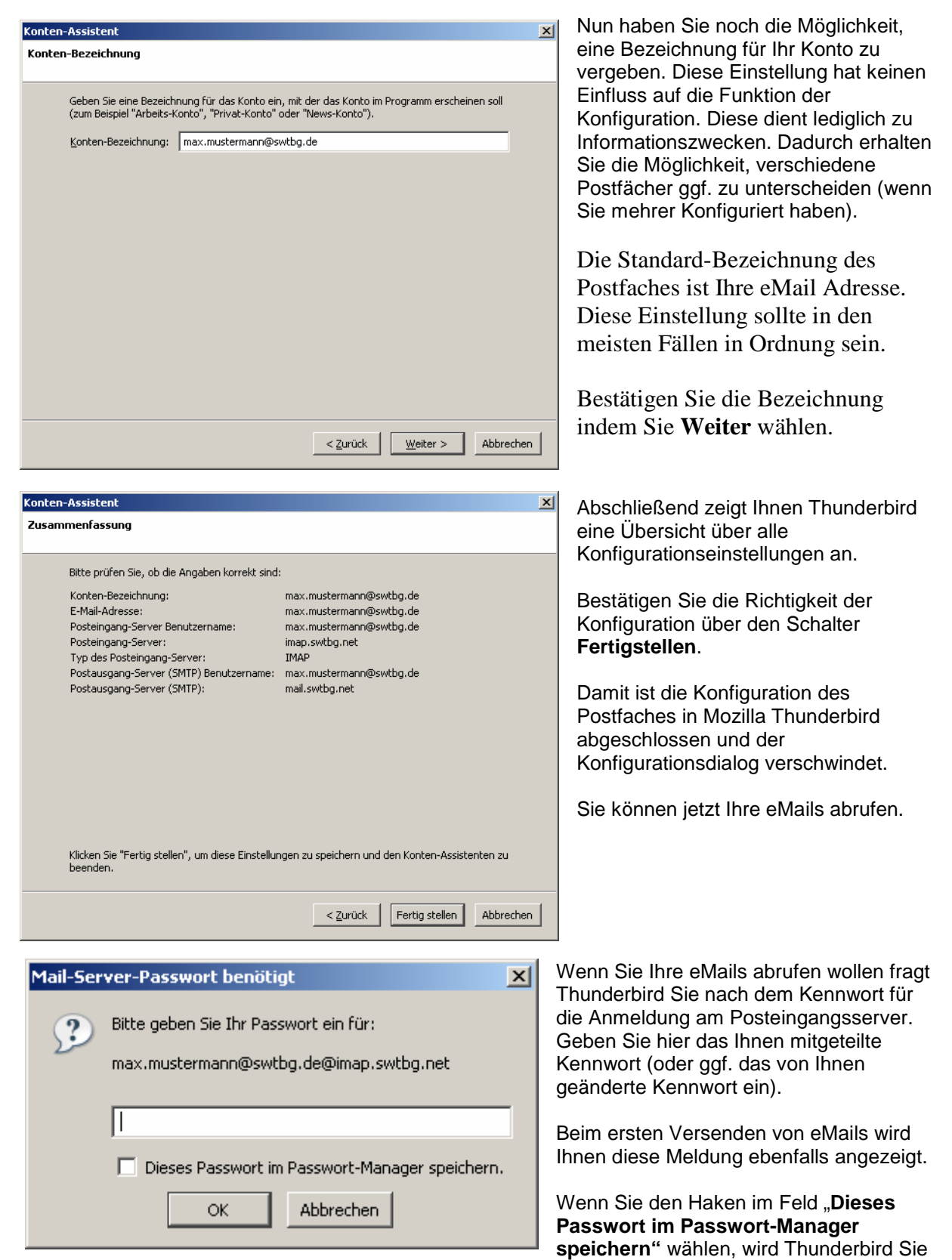

zukünftig nicht mehr nach dem Kennwort fragen.

Jede andere Person die Zugriff auf Ihren Computer hat, kann dann gegebenenfalls die eMails ebenfalls abrufen. Auf die generelle Sicherheit Ihres Postfachs hat diese Einstellung jedoch keinen Einfluss. Sie ist nur lokal auf Ihren Computer beschränkt.